# **Freescale Semiconductor**

User's Manual

DEMO9S12NE64UM Rev. 0.7, 07/2004

# **DEMO9S12NE64**

**User's Manual**

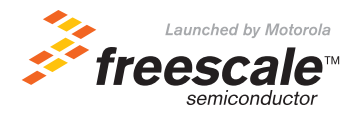

© Freescale Semiconductor, Inc., 2004. All rights reserved.

#### *How to Reach Us:*

#### **USA/Europe/Locations not listed:**

Freescale Semiconductor Literature Distribution P.O. Box 5405, Denver, Colorado 80217 1-800-521-6274 or 480-768-2130

#### **Japan:**

Freescale Semiconductor Japan Ltd. SPS, Technical Information Center 3-20-1, Minami-Azabu Minato-ku Tokyo 106-8573, Japan 81-3-3440-3569

#### **Asia/Pacific:**

Freescale Semiconductor H.K. Ltd. 2 Dai King Street Tai Po Industrial Estate Tai Po, N.T. Hong Kong 852-26668334

*Learn More:* For more information about Freescale Semiconductor products, please visit **http://www.freescale.com**

Information in this document is provided solely to enable system and software implementers to use Freescale Semiconductor products. There are no express or implied copyright licenses granted hereunder to design or fabricate any integrated circuits or integrated circuits based on the information in this document.

Freescale Semiconductor reserves the right to make changes without further notice to any products herein. Freescale Semiconductor makes no warranty, representation or guarantee regarding the suitability of its products for any particular purpose, nor does Freescale Semiconductor assume any liability arising out of the application or use of any product or circuit, and specifically disclaims any and all liability, including without limitation consequential or incidental damages. "Typical" parameters which may be provided in Freescale Semiconductor data sheets and/or specifications can and do vary in different applications and actual performance may vary over time. All operating parameters, including "Typicals" must be validated for each customer application by customer's technical experts. Freescale Semiconductor does not convey any license under its patent rights nor the rights of others. Freescale Semiconductor products are not designed, intended, or authorized for use as components in systems intended for surgical implant into the body, or other applications intended to support or sustain life, or for any other application in which the failure of the Freescale Semiconductor product could create a situation where personal injury or death may occur. Should Buyer purchase or use Freescale Semiconductor products for any such unintended or unauthorized application, Buyer shall indemnify and hold Freescale Semiconductor and its officers, employees, subsidiaries, affiliates, and distributors harmless against all claims, costs, damages, and expenses, and reasonable attorney fees arising out of, directly or indirectly, any claim of personal injury or death associated with such unintended or unauthorized use, even if such claim alleges that Freescale Semiconductor was negligent regarding the design or manufacture of the part.

Freescale™ and the Freescale logo are trademarks of Freescale Semiconductor, Inc. All other product or service names are the property of their respective owners. © Freescale Semiconductor, Inc. 2004.

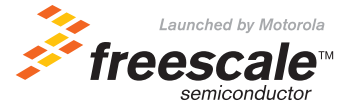

## **User's Manual — DEMO9S12NE64 User's Manual**

# **Table of Contents**

## **[Section 1. General Information](#page-8-0)**

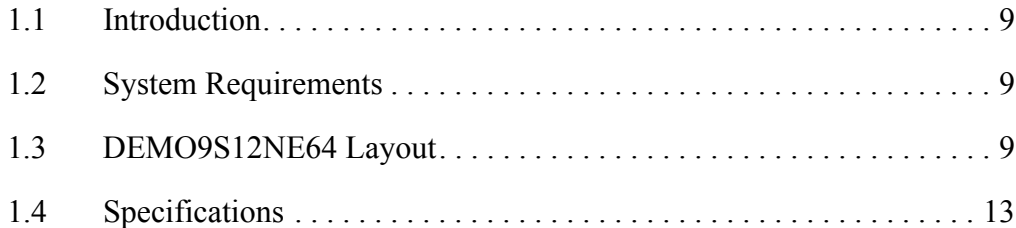

## **[Section 2. Preparation and Operation](#page-14-0)**

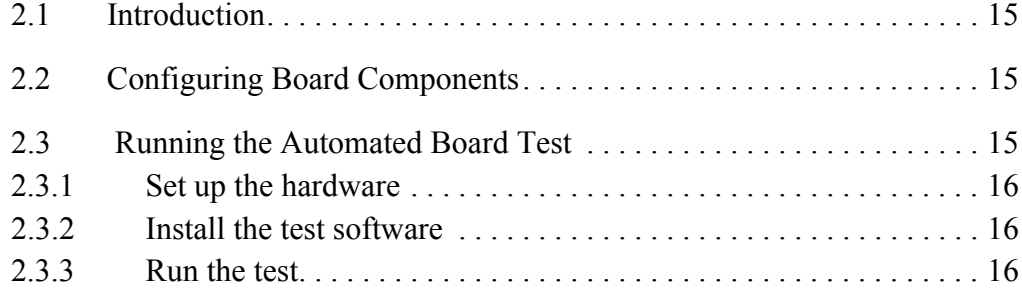

# **[Section 3. Support Information](#page-18-0)**

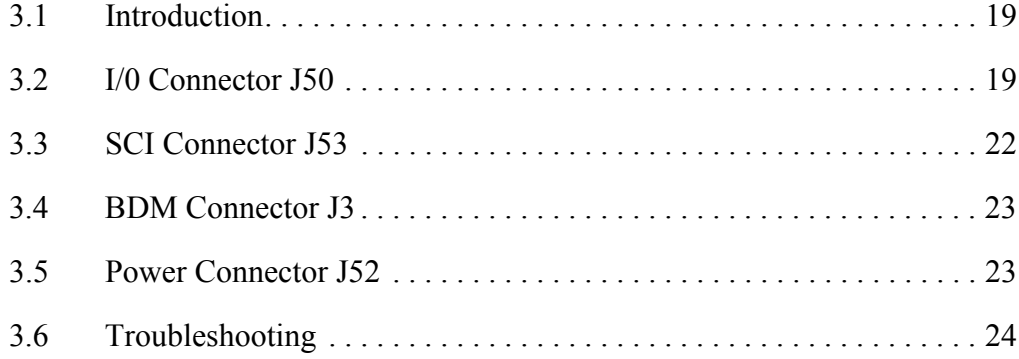

# **User's Manual — DEMO9S12NE64 User's Manual**

# **List of Figures**

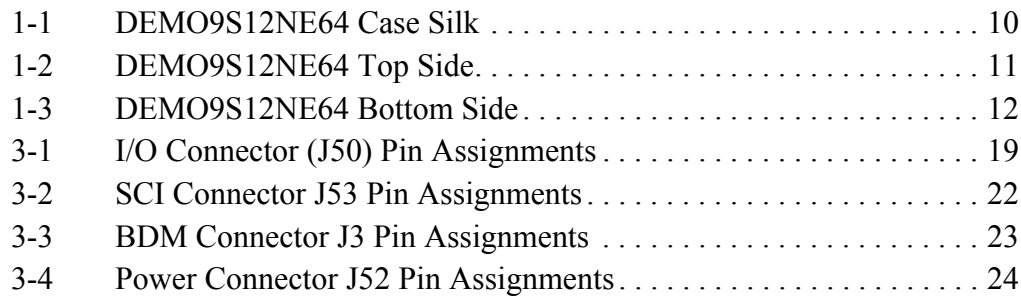

# **User's Manual — DEMO9S12NE64 User's Manual**

# **List of Tables**

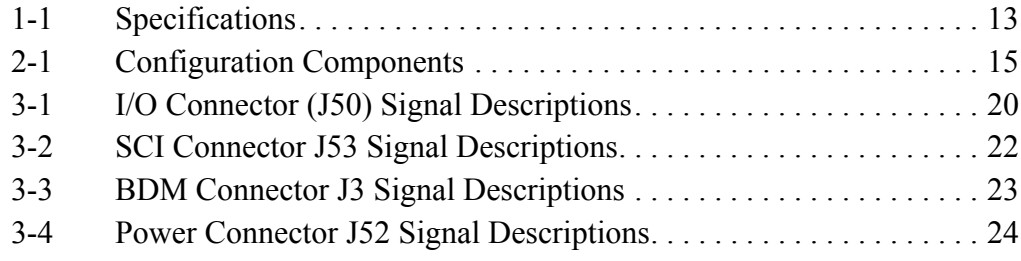

## <span id="page-8-0"></span>**Section 1. General Information**

#### <span id="page-8-1"></span>**1.1 Introduction**

This user's manual explains connection and configuration of the Freescale DEMO9S12NE64. The DEMO9S12NE64 makes possible the development of code for target systems based on the MC9S12NE64 microcontroller unit (MCU). To set up and run the included demo program, please refer to the Quick Start guide supplied with the DEMO9S12NE64. There is also a soft copy of the quick start guide on the included resource CD.

#### <span id="page-8-2"></span>**1.2 System Requirements**

An IBM PC or compatible running Windows 98, Windows 2000, Windows NT® (version 4.0), or Windows® XP with at least 32MB of RAM an RS-232 serial port, and an Ethernet network card.

#### <span id="page-8-3"></span>**1.3 DEMO9S12NE64 Layout**

- • [Figure 1-1](#page-9-0) shows the case silk on the top of the DEMO9S12NE64
- • [Figure 1-2](#page-10-0) and [Figure 1-3](#page-11-0) show the top and bottom side layout of the DEMO9S12NE64
- U1 is the MC9S12NE64 MCU in an LQFP 112 pin package
- S1 is user switch 1 (SW1) which is connected to I/O pin  $PE < 0$ . S2 is user switch 2 (SW2) which is connected to I/O pin PH<4>. S3 is the reset switch
- DS1 is user LED 1 which is connected to  $I/O$  pin  $PG < 0$ . DS2 is user LED 2 which is connected to I/O pin PG<1>. DS3 is the power LED and indicates 3.3 VDC out of the on-board voltage regulator.
- VR1 is a potentiometer that controls a variable voltage input to the Analog to Digital (ADC) input pin PAD<0>.

- J3 is the Background Debug Mode (BDM) header. It is a 2x3 100 mil center header compatible with BDM programming hardware such as P&E's Multilink.
- J50 is a 40-pin I/O connector that can be used to interface with other boards.
- J51 is the Ethernet connector that connects the DEMO9S12NE64 to the network card of a PC via the included Crossover Ethernet cable.
- J52 is barrel power socket that accepts a 6.3mm power suppply plug. The center pin of this connector is positive.
- J53 is a DB-9 connector connected to the Serial Communication Interface (SCI) of the MC9S12NE64. This connector has a Data Carrier Equipment (DCE) pinout.

S50 is a slide switch (SW3) connected to I/O pin PG<4>. When this switch is in the 1 position PG<4> is pulled high to 3.3 VDC through a 10K ohm resistor. When S50 is in the 0 position PG<4> is tied directly to GND.

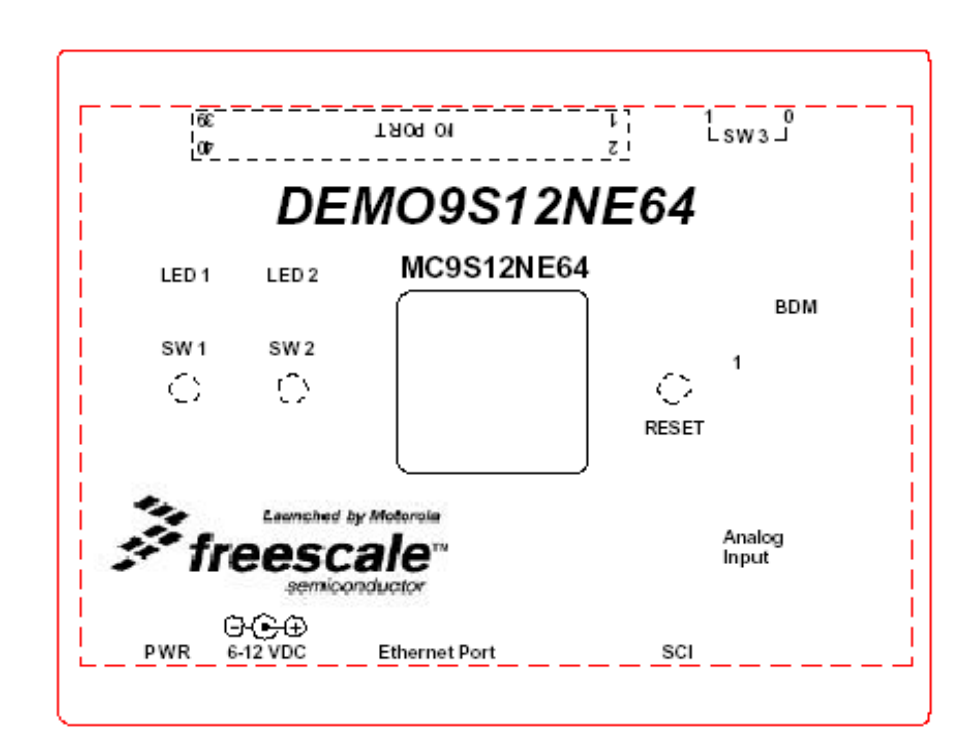

<span id="page-9-0"></span>**Figure 1-1 DEMO9S12NE64 Case Silk**

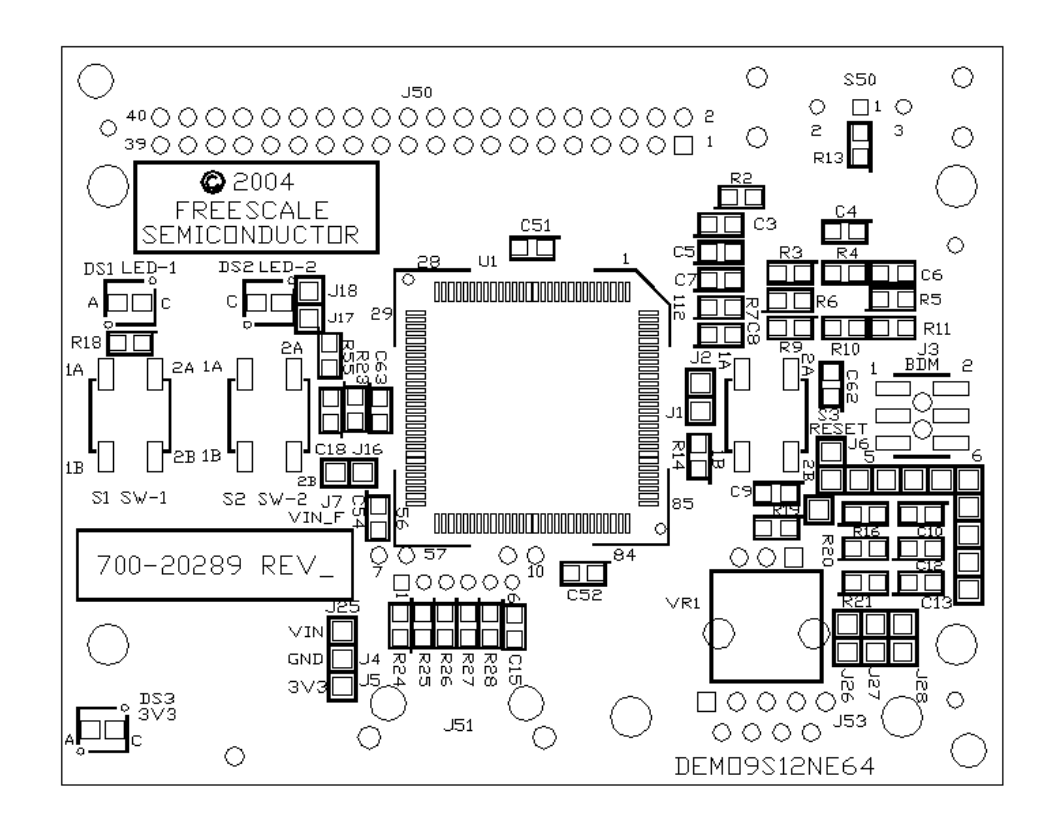

<span id="page-10-0"></span>**Figure 1-2 DEMO9S12NE64 Top Side**

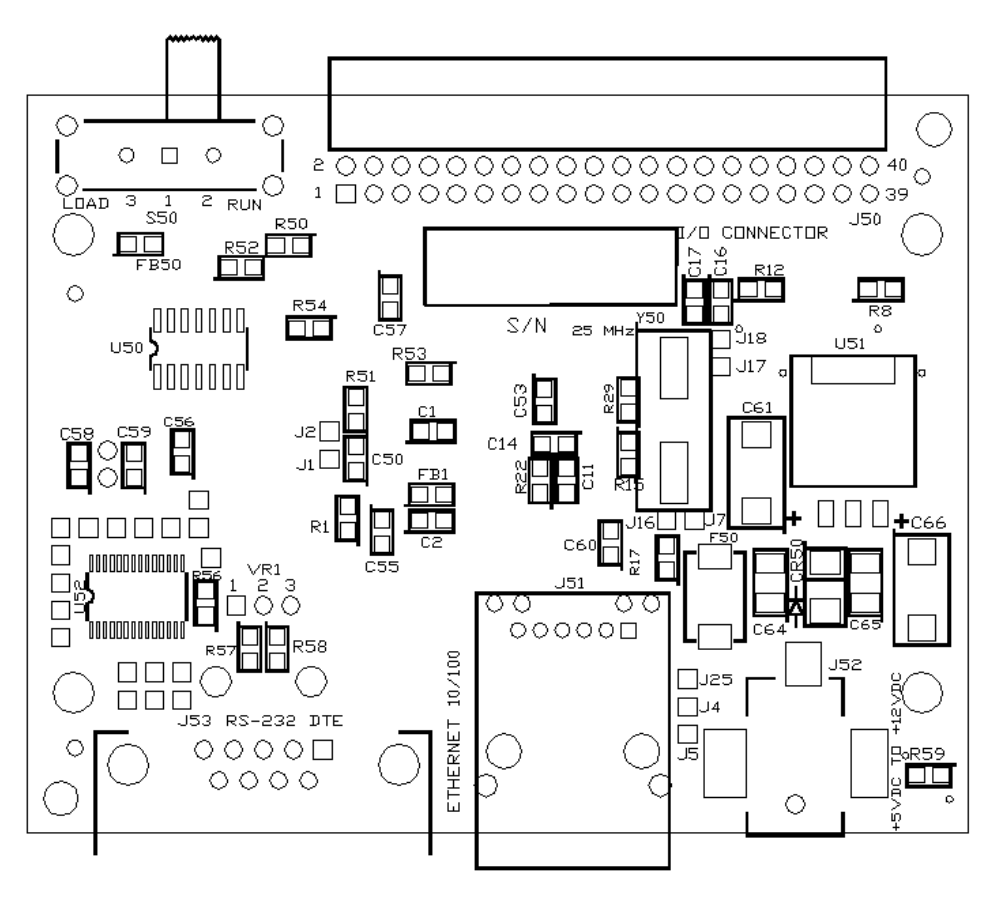

<span id="page-11-0"></span>**Figure 1-3 DEMO9S12NE64 Bottom Side**

# <span id="page-12-0"></span>**1.4 Specifications**

## [Table 1-1](#page-12-1) lists DEMO9S12NE64 specifications

<span id="page-12-1"></span>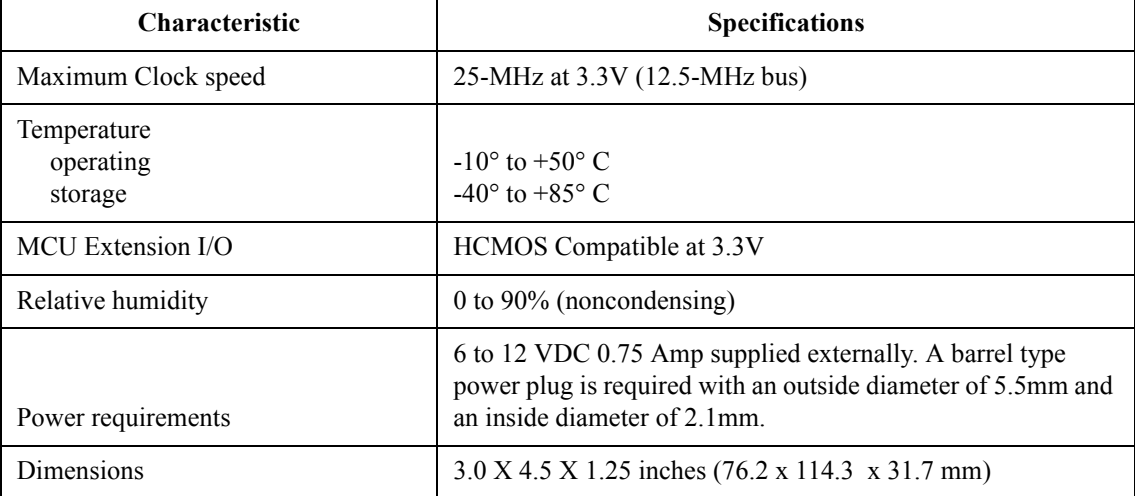

## **Table 1-1 Specifications**

#### **General Information**

**DEMO9S12NE64 User's Manual, Rev. 0.7**

# <span id="page-14-0"></span>**Section 3. Preparation and Operation**

## <span id="page-14-1"></span>**3.1 Introduction**

This section explains DEMO9S12NE64 preparation: how to set switches and how to make system connections. *CAUTION: ESD Protection Freescale development tools contain static-sensitive components. These boards are subject to damage from electrostatic discharge (ESD). To prevent such damage, you must use static-safe work surfaces and grounding straps, as defined in ANSI/EOS/ESD S6.1 and ANSI/EOS/ESD S4.1. All handling of these boards must be in accordance with ANSI/EAI 625.*

## <span id="page-14-2"></span>**3.2 Configuring Board Components**

<span id="page-14-4"></span>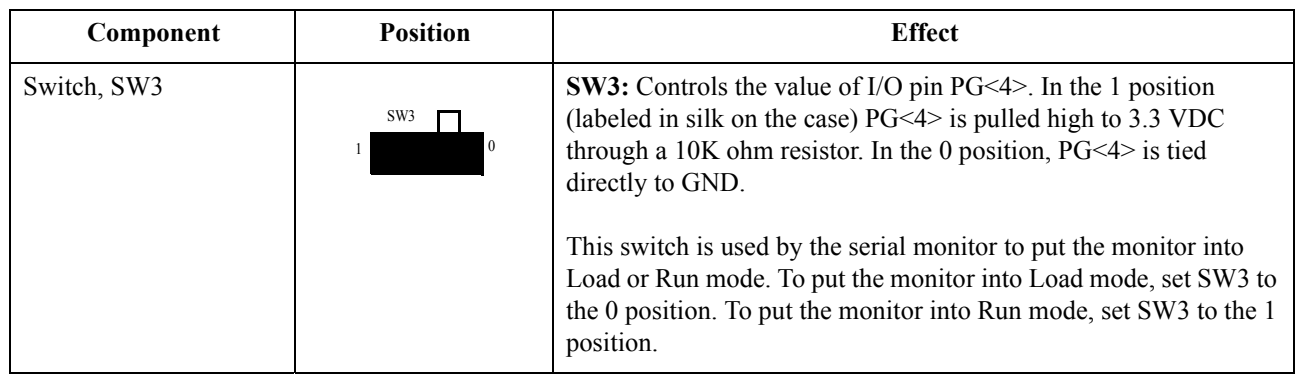

#### **Table 3-1 Configuration Components**

## <span id="page-14-3"></span>**3.3 Running the Automated Board Test**

This section explains how to test the DEMO9S12NE64 using test software located on the included documentation CD-ROM. This test will allow you to verify the proper operation of your board.

#### <span id="page-15-0"></span>**3.3.1 Set up the hardware**

Follow the setup steps outlined in the Quick Start section of this user's manual. You must have the supplied CodeWarrior IDE for HC12V3.1 or later and HC(S)12 Service Pack installed on your computer and have obtained a license to run this test.

#### <span id="page-15-1"></span>**3.3.2 Install the test software**

The factory ships the DEMO9S12NE64 with the test software installed on-board. If you have overwritten this code the following instructions will allow you to re-program the part with the demo code provided on the CD-ROM:

1) Connect the plug end of the supplied serial cable to the port labeled SCI on your DEMO9S12NE64. Connect the socket end of the supplied serial cable to a COM port on your PC.

2) Set SW3 to the 0 position.

3) Connect the plug of the supplied power supply to the socket labeled PWR on your DEMO9S12NE64.

4) Make sure no other programs such as Hyper Terminal are connected to your PC's COM port.

5) From within CodeWarrior, open the NE64\_Demo.mcp project located on the included Resource CD.

6) From within the NE64\_Demo.mcp project, in the target pull-down menu select "Monitor".

7) Click on the "Debug" button. The True-Time Simulator & Real-Time Debugger will open and program the part. The Command window in the bottom right hand corner will say "Postload command file correctly executed". The demo code has now been re-programmed onto your DEMO9S12NE64.

#### <span id="page-15-2"></span>**3.3.3 Run the test**

1) Close the True-Time Simulator & Real-Time Debugger.

2) Disconnect power from your DEMO9S12NE64.

3) Set SW3 to the 1 position.

4) Connect the plug of the supplied power supply to the socket labeled PWR

on your DEMO9S12NE64.

5) Open a terminal program (such as Hyper Terminal) on your host PC

2) Set this terminal window to communicate with the COM port you have the DEMO9S12NE64 plugged into through the serial cable

3) Settings should be:

BAUD: 9600 Data Bits: 8 Parity: None Stop Bits: 1 Flow Control: None

4) Follow the Demo code instructions in the terminal window.

#### **Preparation and Operation**

# <span id="page-18-0"></span>**Section 3. Support Information**

### <span id="page-18-1"></span>**3.1 Introduction**

This section consists of connector pin assignments, connector signal descriptions, and other information that may be useful in your development activities.

#### <span id="page-18-2"></span>**3.2 I/0 Connector J50**

Connector J50 is an I/O expansion connector that can be used to interface the DEMO9S12NE64 to other boards. [Figure 3-1](#page-18-3) and [Table 3-1](#page-19-0) give the pin assignments and signal descriptions for connector J50.

|          |    | J50 |    |                       |
|----------|----|-----|----|-----------------------|
| P3 3V    | 1  |     | 2  | IRO B                 |
| GND      | 3  |     | 4  | <b>RESET B</b>        |
| PS<1>    | 5  |     | 6  | $P_{J} < 0 >$         |
| PS < 0>  | 7  |     | 8  | P<1>                  |
| PH<4>    | 9  |     | 10 | PAD<0                 |
| PH<5>    | 11 |     | 12 | PAD<1>                |
| PT<4>    | 13 |     | 14 | PAD<2>                |
| PT < 5   | 15 |     | 16 | PAD<3>                |
| PS<5>    | 17 |     | 18 | PAD<4>                |
| PS<4>    | 19 |     | 20 | PAD<5>                |
| PS<6>    | 21 |     | 22 | PAD<6>                |
| PS < 7>  | 23 |     | 24 | PAD < 7               |
| PG < 0 > | 25 |     | 26 | $P_{J}$ <6>           |
| PG<1>    | 27 |     | 28 | $P_{\rm J}$ $<$ 7 $>$ |
| PG < 2 > | 29 |     | 30 | PI < 2>               |
| PG < 3   | 31 |     | 32 | $P_{J}$ $\leq$ 3 $>$  |
| PG < 4   | 33 |     | 34 | PT < 6 >              |
| PG < 5   | 35 |     | 36 | PT < 7                |
| PG<6>    | 37 |     | 38 | PS < 2>               |
| PG < 7 > | 39 |     | 40 | PS < 3>               |
|          |    |     |    |                       |

<span id="page-18-3"></span>**Figure 3-1 I/O Connector (J50) Pin Assignments**

<span id="page-19-0"></span>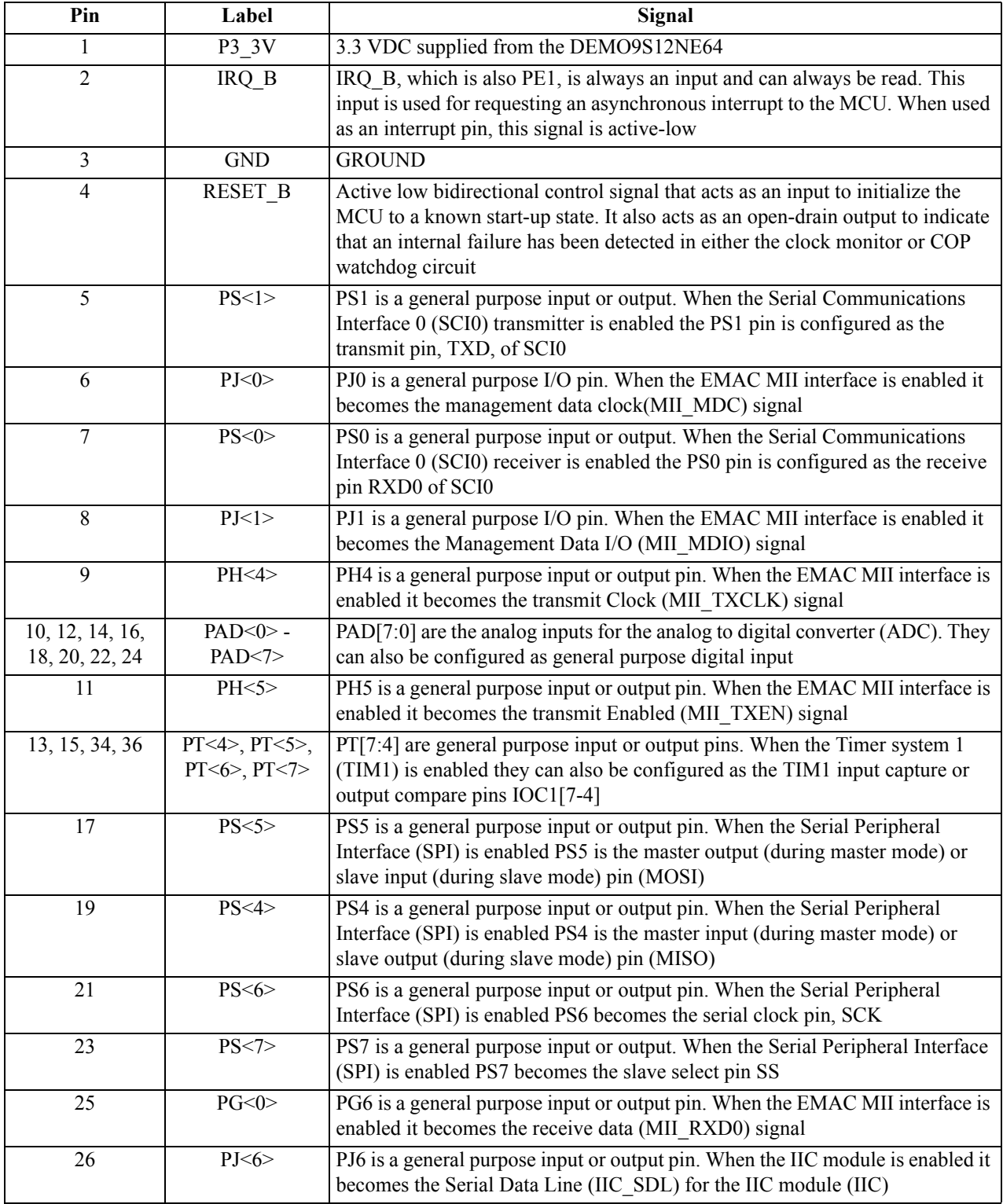

## **Table 3-1 I/O Connector (J50) Signal Descriptions**

| Pin | Label    | Signal                                                                                                    |  |  |
|-----|----------|----------------------------------------------------------------------------------------------------|--|--|
| 27  | PG < 1 > | PG1 is a general purpose input or output pin. When the EMAC MII interface is<br>enabled it becomes the receive data (MII RXD1) signal                                                |  |  |
| 28  | PJ < 7>  | PJ7 is a general purpose input or output pin. When the IIC module is enabled it<br>becomes the serial clock line (IIC SCL) for the IIC module (IIC)                                  |  |  |
| 29  | PG < 2 > | PG2 is a general purpose input or output pin. When the EMAC MII interface is<br>enabled it becomes the receive data (MII_RXD2) signal                                                |  |  |
| 30  | PJ<2>    | PJ2 is a general purpose input or output pin. When the EMAC MII interface is<br>enabled it becomes the carrier sense (MII CRS) signal                                                |  |  |
| 31  | PG < 3   | PG3 is a general purpose input or output pin. When the EMAC MII interface is<br>enabled it becomes the receive data (MII RXD3) signal                                                |  |  |
| 32  | PJ<3>    | PJ3 is a general purpose input or output pin. When the EMAC MII interface is<br>enabled it becomes the collision (MII COL) signal                                                    |  |  |
| 33  | PG<4>    | PG4 is a general purpose input or output pin. When the EMAC MII interface is<br>enabled it becomes the receive clock (MII_RXCLK) signal                                              |  |  |
| 35  | PG < 5   | PG5 is a general purpose input or output pin. When the EMAC MII interface is<br>enabled it becomes the receive data valid (MII_RXDV) signal                                          |  |  |
| 37  | PG < 6   | PG6 is a general purpose input or output pin. When the EMAC MII interface is<br>enabled it becomes the receive error (MII RXER) signal                                               |  |  |
| 38  | PS < 2>  | PS2 is a general purpose input or output. When the Serial Communications<br>Interface 1 (SCI1) receiver is enabled the PS2 pin is configured as the receive<br>pin RXD of SCI1       |  |  |
| 39  | PG < 7   | PG7 is a general purpose input or output pin. It can be configured to generate<br>an interrupt(KWG7) causing the MCU to exit STOP or WAIT mode                                       |  |  |
| 40  | PS < 3>  | PS3 is a general purpose input or output. When the Serial Communications<br>Interface 1 (SCI1) transmitter is enabled the PS3 pin is configured as the<br>transmit pin, TXD, of SCI1 |  |  |

**Table 3-1 I/O Connector (J50) Signal Descriptions (Continued)**

## <span id="page-21-0"></span>**3.3 SCI Connector J53**

Connector J53 is the SCI connector which is pinned out according to the DCE format. [Figure 3-2](#page-21-1) and [Table 3-2](#page-21-2) give pin assignments and signal descriptions for connector J53.

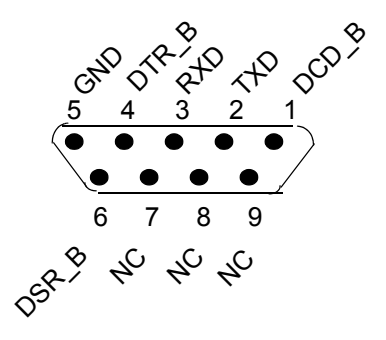

**Figure 3-2 SCI Connector J53 Pin Assignments**

<span id="page-21-2"></span>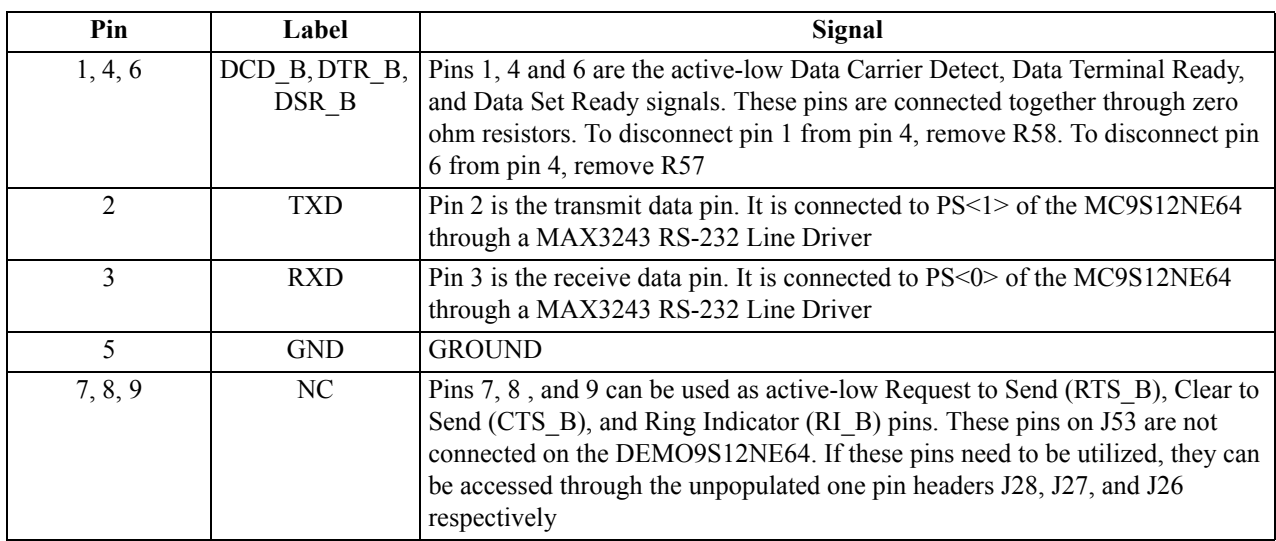

<span id="page-21-1"></span>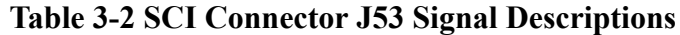

## <span id="page-22-0"></span>**3.4 BDM Connector J3**

Connector J3 is the BDM connector. [Figure 3-3](#page-22-2) and [Table 3-3](#page-22-3) give the pin assignments and signal descriptions for this connector. You can connect hardware such as P&E's BDM Multilink to this connector for debugging purposes.

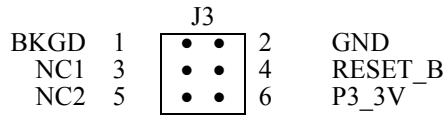

#### **Figure 3-3 BDM Connector J3 Pin Assignments**

<span id="page-22-3"></span>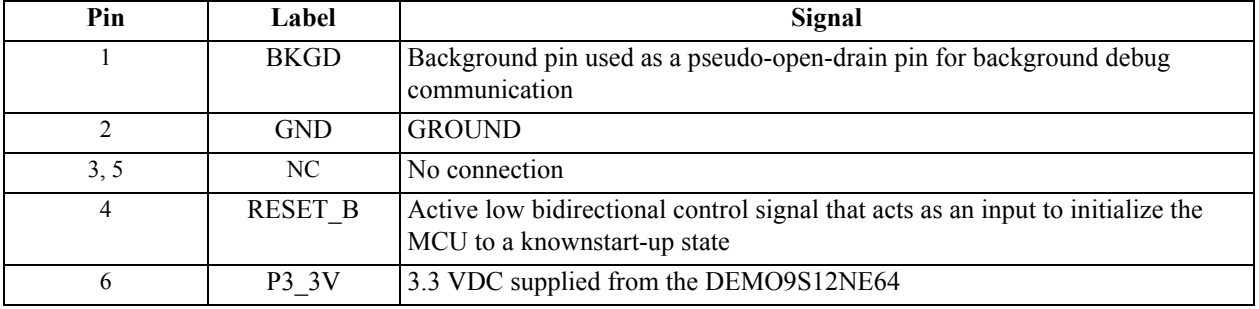

#### <span id="page-22-2"></span>**Table 3-3 BDM Connector J3 Signal Descriptions**

### <span id="page-22-1"></span>**3.5 Power Connector J52**

Connector J52 is the PWR connector. [Figure 3-4](#page-23-1) and [Table 3-4](#page-23-2) give the pin assignments and signal descriptions for this connector. This connector accepts a center positive barrell type power plug with an outside diameter of 5.5mm and an inside diameter of 2.1mm. The power circuit accepts input voltages from 6 VDC to 12 VDC and currents up to 0.75 amps.

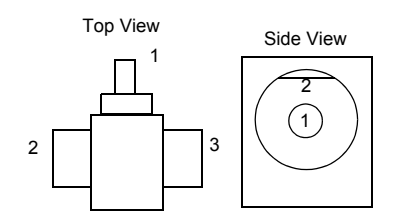

#### **Figure 3-4 Power Connector J52 Pin Assignments**

<span id="page-23-1"></span>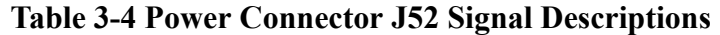

<span id="page-23-2"></span>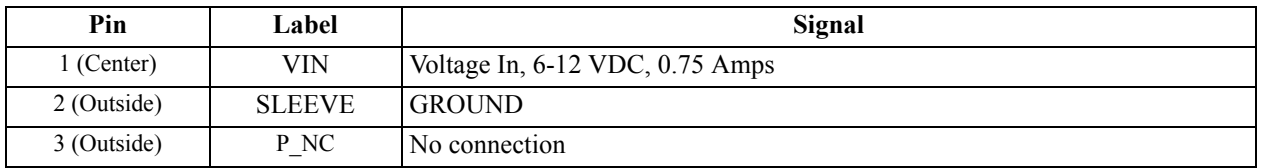

## <span id="page-23-0"></span>**3.6 Troubleshooting**

When using your DEMO9S12NE64 there are several issues you may run into. Some of these issues and possible solutions are listed below It may be helpful to refer to the schematic and bill of materials located on the included resource CD.

**Issue**: I am having trouble running code that performs Ethernet Auto Negotiation

**Answer**: The DEMO9S12NE64 currently does not support Ethernet Auto Negotiation. The demo code shipped with the DEMO9S12NE64 includes Auto Negotiation code however this feature is turned off. The option for enabling this code is in the file etherinit.h in the line:

#define AUTO\_NEG 0

Setting this definition to 1 will enable Auto Negotiation

**Issue**: I am having trouble getting the DEMO9S12NE64 to communicate over the ethernet.

**Answer**: The demo code shipped in the DEMO9S12NE64 has a non IEEE compliant MAC address for example only. If you have more than one DEMO9S12NE64 connected to your network, they will both have the same MAC address and there could be an ethernet conflict. You can change the MAC address in the demo or connection programs by changing the variable hard address in the file address.c

**Issue:** I can not get the DEMO9S12NE64 to power up

**Answer:** Make sure you are using a power supply that is between + 6 VDC and + 12 VDC. It should have a center positive barrel type connector with an inside diameter of 2.1mm and an outside diameter of 5.5mm. When power is connected correctly the green LED marked "PWR" will light up denoting + 3.3 VDC out of the on-board regulator. There is a resettable 0.75A fuse on the DEMO9S12NE64. If you plug in a power supply with the wrong polarity or exceed 0.75A, remove power from the DEMO9S12NE64 for 1 minute before attempting to power up the DEMO9S12NE64 again.

**Issue:** When trying to program the part through the serial monitor I have the board hooked up correctly but still get a message that says "Could Not Connect to Hardware"

**Answer:** Make sure you do not have another program, such as a terminal program, using the com port you are trying to program the DEMO9S12NE64 through.

**Issue:** I have connected the Ethernet port of my DEMO9S12NE64 to my computer, or Local Area Network (LAN), but I am not seeing the correct Ethernet output in the demo program.

**Answer:** If you are connecting the DEMO9S12NE64 directly to your computer, make sure you are using an Ethernet crossover cable. An Ethernet crossover cable is supplied with your DEMO9S12NE64. If you are connecting the DEMO9S12NE64 to your LAN, you need to use a straight through Ethernet cable.

#### **Support Information**

#### *How to Reach Us:*

#### **USA/Europe/Locations not listed:**

Freescale Semiconductor Literature Distribution P.O. Box 5405, Denver, Colorado 80217 1-800-521-6274 or 480-768-2130

#### **Japan:**

Freescale Semiconductor Japan Ltd. SPS, Technical Information Center 3-20-1, Minami-Azabu Minato-ku Tokyo 106-8573, Japan 81-3-3440-3569

#### **Asia/Pacific:**

Freescale Semiconductor H.K. Ltd. 2 Dai King Street Tai Po Industrial Estate Tai Po, N.T. Hong Kong 852-26668334

*Learn More:* For more information about Freescale Semiconductor products, please visit **http://www.freescale.com**

Information in this document is provided solely to enable system and software implementers to use Freescale Semiconductor products. There are no express or implied copyright licenses granted hereunder to design or fabricate any integrated circuits or integrated circuits based on the information in this document.

Freescale Semiconductor reserves the right to make changes without further notice to any products herein. Freescale Semiconductor makes no warranty, representation or guarantee regarding the suitability of its products for any particular purpose, nor does Freescale Semiconductor assume any liability arising out of the application or use of any product or circuit, and specifically disclaims any and all liability, including without limitation consequential or incidental damages. "Typical" parameters which may be provided in Freescale Semiconductor data sheets and/or specifications can and do vary in different applications and actual performance may vary over time. All operating parameters, including "Typicals" must be validated for each customer application by customer's technical experts. Freescale Semiconductor does not convey any license under its patent rights nor the rights of others. Freescale Semiconductor products are not designed, intended, or authorized for use as components in systems intended for surgical implant into the body, or other applications intended to support or sustain life, or for any other application in which the failure of the Freescale Semiconductor product could create a situation where personal injury or death may occur. Should Buyer purchase or use Freescale Semiconductor products for any such unintended or unauthorized application, Buyer shall indemnify and hold Freescale Semiconductor and its officers, employees, subsidiaries, affiliates, and distributors harmless against all claims, costs, damages, and expenses, and reasonable attorney fees arising out of, directly or indirectly, any claim of personal injury or death associated with such unintended or unauthorized use, even if such claim alleges that Freescale Semiconductor was negligent regarding the design or manufacture of the part.

Freescale™ and the Freescale logo are trademarks of Freescale Semiconductor, Inc. All other product or service names are the property of their respective owners. © Freescale Semiconductor, Inc. 2004.

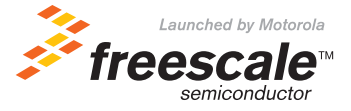